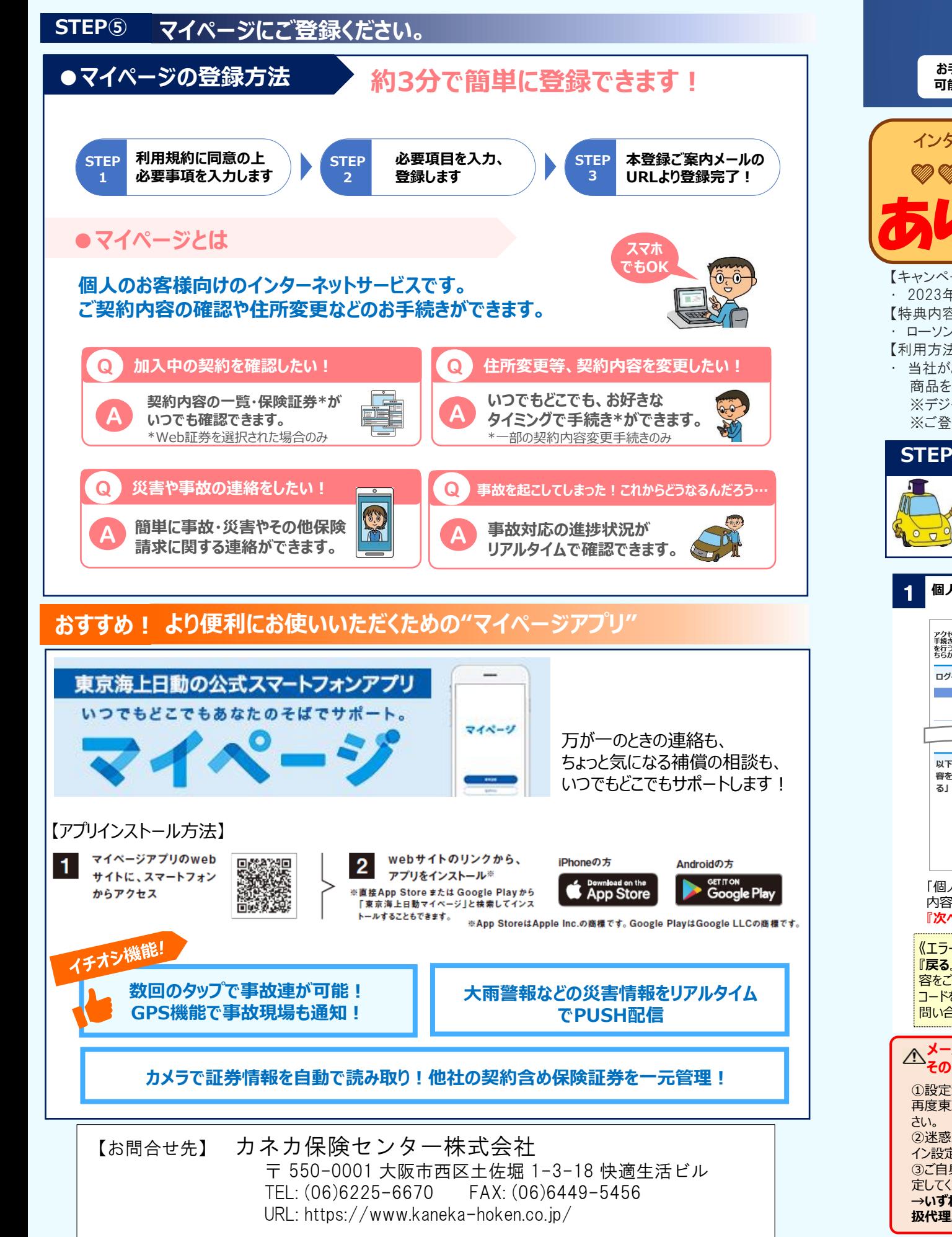

# **自動車保険インターネットお手続きサイト ご利用方法**

**お手続き 可能期間**

**満期日 2日前の23:55まで お手続きサイト利用可能時間 <sup>6</sup>:00~翌4:<sup>00</sup>** ※年末年始やシステムメンテナンスなどにより変更となる場合があります。

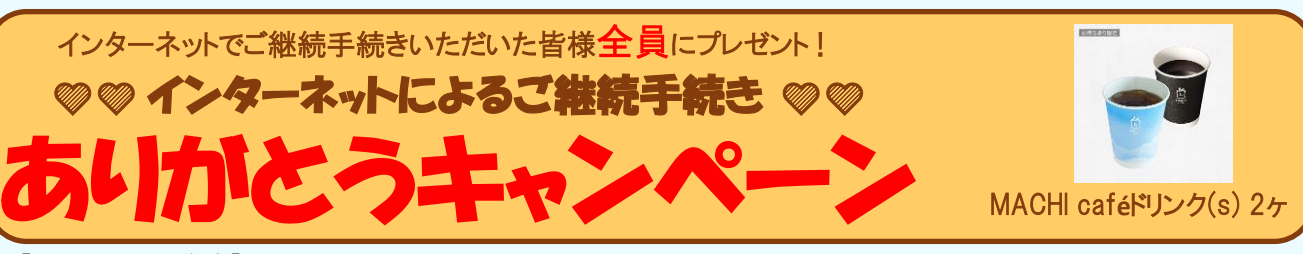

## 【キャンペーン対象者】

・ 2023年1月1日~2023年12月31日満期日の団体扱自動車保険をインターネットでご継続手続きいただいた方 【特典内容】

・ ローソン・ナチュラルローソンで使える、デジタルギフト(MACHI Caféドリンク(S) 2ヶ)をプレゼント 【利用方法】

・ 当社がお送りするメールに記載されたURLからギフトチケットのバーコードを取得のうえ、ローソン・ナチュラルローソンで、 商品をお選びのうえ、お会計の際にご提示ください。

※デジタルギフトのご利用には、スマートフォンまたはタブレットが必要です。

※ご登録メールアドレスへ、送信できない場合は、プレゼントを無効とさせていただきます。

### **STEP① ログインID・パスワードを発行 スマホはこちら** D.<br>S. S. S. S. 当社ホームページより**東京海上日動サイト**にアクセスしてください。 **https://www.kaneka-hoken.co.jp/internet\_koukai/ 大学者の**<br>日本文学者

#### **個人情報の取扱いについて 2 ご本人確認** スピット 2 3 本人確認 **& 東京海上日勤** アクセスありがとうございます。自動車保険インターネットお<br>手続きサイトご利用のための、ログインID・パスワード発行<br>を行うことができます。パスワードの再発行をする場合も、こ<br>ちらからお進みください。 ご契約者の氏名を入力してください。 メールアドレス確認 氏名 (カナ) 必須 ログインID·バスワード発行までの流れ お客様がご契約者ご本人様であることが確認できました。<br>下記のメールアドレス宛に「自動車保険お手続きのお知らせメ-<br>ル、お上び、「パスワード発行メール、を洋信します。 例:ホケン セイ 個人情報の取扱い。<br>こ確認 (本画面) メールアドレスをご確認ください。  $\times$   $\prec$ **ご契約者氏名** 様 以下の「個人情報の取扱いに関するご案内」の内 下記1、2、3いずれか選択し、入力してくださ メールアドレス BM 容を必ずご確認いただき、よろしければ「同意す る」にチェックを入れてください。 )<br>|} : abc@tokiomarine-nichido.co.jp 1. 証券番号 メールアドレスを確認し、**『次へ進む』** 個人情報の取扱いに関するご案内<br>- (※必ずご確認ください。) 現在のご契約の証券番号を入力してください をクリックしてください。 東京海上日動以外の自動車保険をご契約中の場合、「1.証券番号」に 同意する よるご本人確認はできません 証券番号 **お手続きのお知らせメール・パス** 4 「個人情報の取扱いに関するご案内」の 2. 登録番号と生年月日 **ワード発行メール** 内容を確認のうえ、**『同意する』**を選択し **『次へ進む』**をクリックしてください。 登録番号又は車面番号、原付の場合は標識番号を入力してください。 登録番号入力 hoken@xxx.co.jp<br>自動車保険 お手続きの 《エラーとなった場合》 登録番号 **『戻る』**ボタンをクリックして再度ご入力内 満期を迎えられるご契約において、生年月日情報をいただいていない場 自動車保険 お手続きのお知ら 容をご確認いただくか、画面右下記載の 1. 3いずれかをご利用ください 生年月日 コードをお控えのうえ、取扱代理店までお  $+1$  $\blacktriangledown$  $\boxed{\mathbf{v}}$  # いつもお世話になっております。〇〇保険サービスです 問い合わせください。  $\mathbf{v}$ <sub> $\mathbf{r}$ </sub>  $\boxed{v}$   $\boxed{r}$ この機会に、ご契約内容をさらに充実させることができる<br>おすすめブランのご案内をさせていただきます。<br>基非ご残約のうえ、引き続きご契約くださいますよう<br>お願い申し上げます。 **メールが届かない!** 3. 登録番号と満期日 インターネットでのお手続きは、<br>下記アドレス(URL)をクリックしてください。<br>【ご案内URL】 http://www.w.av/mmx/www/<br>【ログインID】 xxxxxx **そのときは以下をご確認ください。** ①設定済のメールアドレスに誤りがないか、 再度東京海上日動サイトにてご確認くだ 保険証券等を参照のうえ、下記のいず **初めての方は、「お手続きのお知らせ** れかを選択し、**『次へ進む』**をクリック。 **メール」と「パスワード発行メール」**が届き ②迷惑メールBOXに入っていないか、ドメ ます。2回目以降の方は、「お手続きの イン設定がされていないかをご確認ください。 ①証券番号 ②登録番号と生年月日 お知らせメール」のみが届きます。 ③ご自身の別のメールアドレスを再度設 ③登録番号と満期日 「お手続きのお知らせメール」に記載の 定してください。 **※3つすべてご入力いただく必要は 『ご案内URL』よりアクセスしてください。 →いずれの場合も届かない場合は、取 ございません。 ※IDメールとPWメールの受信にタイムラグ 扱代理店にご連絡をお願いします。 が生じるケースがございます。**

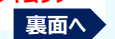

#### **STEP② ①で発行されたIDとパスワードでお手続きサイトへログイン お見積り結果のご確認とプラン申込み** 11 ・お見積り結果が表示されています。 <mark>、</mark>東京海上日動 ليفس  $\equiv$ 169.080 a/a <sup>5</sup> **【初めての方】仮パスワードを変更します。** <sup>6</sup> **【2回目以降の方】以前設定したパスワードを入力し、有効期限 パスワード設定完了** ・各項目の**『+』**をクリックすると詳細の確認ができます。 このプランで申込む ・**『変更』**をクリックすると変更画面に遷移し、補償内容 ⊖ 保険料・ご契約条件 お見積もり結果 **が切れている場合は再設定してください。** の変更(※)を行うことができます。 パスワード変更が完了しました。 運転者の補償範囲  $-2 -a \sim$ ・お見積り結果を確認し、ご希望のプランの 変更 再度、ログインされる場合は、【ご自身で変更されたパスワード】が お見積り結果 有効となっておりますので、パスワードはお忘れのないようで注意くださ いてのプランを申込む』をクリックしてください。 団体扱自動車保険お手続サイトへのア<br> クセスありがとうございます。<br>ログインIDとパスワードを入力して<br> ください。 (※)使パスワードについて<br>- 初めてパスワードをご案内させていただいた場合、「パスワード」<br>- 任意のパスワードを登録された後、一定期報経過後に本国国が<br>- 任意のパスワードを登録された後、一定期報経過後に本国国が<br>- パスワードの初期化が行われた場合、初期化後にご案内させて<br>- パスワードの初期化が行われた場合、初期化後にご案内させて 運転者限定特約 補償内容・プランをご検討ください。 運転者家族限定特約 なし 保険期間 運転者年齢条件 26歳以上補償 26歳以上補償 **八ご注意** 平成25年10月1日午後4時から平成26年10月1日午後4時まで スワードです。<br>ードの霊録は、以下の点にご注意ください。 に注意点)<br>『こと同一のパスワードは登録できません。<br>単角英数家/大文字・小文字は区別されます。<br>#気要数人大文字・小文字は区別されます。<br>8時以上10時以下で登録してください。<br>現在のパスワードは登録できません。<br>現在のパスワードは登録できません。 ログインID ノンフリート業績·事故有傷物理 ※お良話! 本画面ではまだお申し込みは完了しておりません。 B等級·O年 (40%割引) 7F等級·0年 (30%割引) ●●●●●●●● 本日が「お見積り開始日」より前の場合、保険料は本日を始期 ※一部変更できない項目がございます。変更でき 日として表示いたします。 賠償に関する補償 歌更 ない場合は、お手数ですが代理店までごお問い合 パスワード 仮パスワード わせください。 プラン比較 補償内容についての詳し 対人賠償 (1名につき) パスワードの設定が完了しました。 ※アルファベットの大文字小文字の開達いにご注意くだ 次回ログインの際には、設定されたパスワードを 新しいパスワード セキュリティについて 推奨環境について ご利用ください。**『次へ進む』**をクリック。 12 13 ドライブエージェントパーソナル端 <mark>13 ご契約にあたってのご確認事項 14 意向のご確認・お申込み</mark><br>末等について **「パスワード発行メール」**に記載のパスワード(仮パスワード)を入力し、 ※ 東京海上日動 ドライブエージェントバーソナル端末等について **『ログイン』***してください*。ログイン後、仮パスワード欄には、**「パスワード 以前にお手続きのID、パスワードを発行している場** sesters as **発行メール」**記載のパスワードを入力し、新しいパスワード欄には、任意の 以下の場合に当画面を表示します。ご認識と異なる場合は<br>お見積り結果」画面に戻り、「その他の補償・特約等」か<br>お申込み内容をご確認ください。<br>あらたにドライブエージェントパーソナル端末を導入す  $-a-$ 長曲洗礼 **合は、「パスワード発行メール」は送信されません。** パスワードを入力のうえ、**『次へ進む』**をクリックしてください。  $-a-$ **パスワードは前回設定いただいた内容となりますの** 意向のご確認・お申込み ※パスワードは半角英数字混在の8桁から10桁で設定してください。 。<br>ドライブエージェントバーソナル端未を交換する(前方<br>メラ型→2カメラ一体型、または2カメラ一体型→前方<br>ドライブエージェントバーソナル端未を返却する。 **で、そのパスワードでログインしていただくか、不明の** ご契約にあたってのご確認事項 メールから貼り付けする場合は空白が入っていないかご注意ください。 まだ、ご契約は成立しておりませんので、ご注意ください。 **場合は再発行をお願いします。** ご契約内容がお客様のご意向に沿ったものとなっているかご確認 以下の質問にすべて該当しない場合には、そのまま「次へ進む」<br>をクリックしてください。該当する場合には、「有」、「はい」<br>をチェックのうえ、「次へ進む」をクリックしてください。 ドライブエージェントパーソナル端末の送付 「バンフレット兼重要事項説明書」は印刷してご確認いただ<br>き、保管をしてください。 **STEP③ 画面の案内にそって更新お手続き** 先、返却用ボックスの送付先について 1. ご契約のお車を同一とする他の自動車保険契約ま<br>たは共済契約がありますか。 ドライプエージェントパーソナル端末の送付先、 または返却用ボックスの送付先はどちらですか?  $\Box$  (tu) 必須 <mark>7 お手続きされるご契約を選択 おり 8 お手続きにあたっての確認事項 9</mark> お車に関する情報などのご確認 以下についてもご確認頂いたうえで、「同意して申込む」ボタ<br>ンを押してください。「保険健地」欄に表示した音違保険約数<br>および特約が適用されることを承認のうえ、保険契約を申込み<br>ます。重要事項説明書においても同意します。<br>フ説明書)の内容についても同意します。 〇 ご契約者の住所に送付する 2. 過去1年間に保険会社から普通保険約款または特  $\sum_{u \in \mathbb{R}^n}$  $\equiv$ ☆ 東京海上日動  $\sum_{\text{max}}$  $\blacksquare$ ☆ 東京海上日動 約により解除されたことがありますか。 お手続きにあたって ● 記名被保険者の住所に送付する  $\begin{array}{c}\n\bullet \\
\bullet \\
\bullet \\
\bullet \\
\end{array}$ 同意して申込む 補償の選択 ご契約一覧 **戻る 次へ進む** 中断する お手続きにあたって **「パンフレット兼重要事項説明書」**を  $\overline{\phantom{0}}$  $\overline{\phantom{0}}$ 必ずご確認のうえ、**『同意して申込む』**を こんにちは お手続きにあたり、以下の内容をご確認いただき、よろしければ<br>「同意する」をクリックしてください。 ドライブエージェントパーソナル ご契約にあたっての確認事項を お車に関する情報 クリックしてください。 (DAP)特約の付帯条件が前年度 ご確認いただき、該当がなければ **△ ご注意** - 2019年4月、2019年7月および2020年1月に、<br>自動車保険の改定を実施しています。今回の更新にあたり、<br>いずれの改定も適用されます。 お手続きされるご契約を選択してください。 異なる場合、この画面が表示されます。 **『次へ進む』**をクリックしてください お車に関する情報 『同意して申込む』をクリックするまでは、 送付先を選択し、**『次へ進む』**をクリッ 車検証の内容と異なっている場合は、取扱代理店まで<br>ご連絡ください。 。<br>ご契約の更新を希望されない場合、必ず満期日午後4時までに取扱代 ご契約は成立しておりません。 こ<sub>大の</sub>の<sub>ど</sub>友は東京海上日部まで<u>ご多い場場ロエンスを生きる</u>、E-B-3851、<br>漫店または東京海上日勤まで<u>ご契約者ご本人からご連絡ください。?</u><br>会以上お車をお持ちの方で一定の条件(\*)を満たす場合や、一部の長期<br>契約など、ご契約によっては本サイトではお手続きいただけない場合 クしてください 詳細につきましては、リンク先をご参照ください。 車名 お手続きにあたり、以下の内容をご確認ください。 もございます。ご契約が表示されていない場合は、取扱代理店までお 問い合わせください。 **STEP④ ご契約成立のご案内メールが届きます** MPV 上記の内容に同意する 満期日 型式 LY3P 平成31年4月 画新 15 **ご契約の成立** 本画面が表示されると、ご契約成立となります。**「証券番号」**または お手続き対象のご契約が表示されます。 お手続きにあたっての確認事項をご確認 お車の情報、使用目的をご確認いた ☆ 東京海上日動  $\sum_{n\geq 0}$ E **『お手続きへ』**をクリックしてください。 だき、**『次へ進む』**をクリックしてください。 「ご契約内容について」をクリックすると、お申込みいただいた いただき、**『上記の内容に同意する』**を **※複数台所有のお客様は、満期のタ** 選択し、**『次へ進む』**をクリックしてください。 ご契約内容がご確認いただけます。 **イミングによってはご契約一覧に反映** ー<br>マイページ登録へ **されないこともございます。 《受付完了画面が表示された場合》** ご契約の成立 10 **ご契約者・記名被保険者・車両所有者に関する情報などのご確認 ※ 東京海上日動**  $\sum_{\alpha \in \mathcal{A}(\alpha)}$  $\equiv$ **个、ご注意** 受付完了画面が表示された |<br>|お手続きありがとうございました。以下の通り、自動車保険は更<br>|新されます。 ☆ 東京海上日動 場合は、取扱代理店にてお (ご契約のの単をエに実用これなり) ●記名被保険者・車両所有者の続柄を選択する 申込み内容を確認後、契約  $-a -$ 0 $-$ の情報 ご契約の証券番号 際に選択肢がない場合には、必ず取扱代理店 成立のご連絡をさせていただき 補償の選<br> 受付完了 5760186930 続柄 あ須 までご連絡ください。 ます。  $-2$  $\overline{\circ}$ ……<br>ご契約者様からみた記名被保険者様の続柄をお選びく ●更新前後に、お車の買い替え等を予定されて ご契約のしおり (約款) について ●<br>短約は事成立です。 ごさい 。<br>その度は、自動車保険をお申込みいただき、ありがとうござい! いる場合は、代理店までご連絡ください。 ご契約のしおり(約款)は東京海上日動ホームページからご参照いただけます。 ご契約者・記名被保険者の情報 す。<br>お申込みいただいた内容で受け付けましたが、ご契約は成立して<br>おりません。取扱代理店で確認のうえ、追ってご連絡させていた<br>ドキキオ ご契約者 **よくあるエラー** 「Web証券」をご確認いただくためには、「契約者さま専用ページ(マイペー<br>ジ)」にご登録する必要があります。 ご契約者の配偶者 ご契約者の情報 JK. 以下のメールアドレスに、「ログインID」と「バスワード」を 氏名 (漢字) ご契約者またはご契約者の<br>配偶者の同居の親族 ●契約住所の「カナ入力欄」に番地以降も入力 されているかご確認ください。 |続いて、契約者さま専用ページ(マイページ)のご登録となりま<br>| ご契約者またはご契約者の<br>配偶者の別居の扶養親族 ●「年齢条件」は「最も若い運転者」に合わせて 'イページのご登録へすす<mark>む</mark> 《上記いずれにも該当しない場合は、団体扱でご契約 設定してください。 **更新のお手続きは以上です。** ハただけないため、取扱代理店までご連絡ください。 ご登録内容の確認、事故連絡や進捗確認、保険金請求は、<br>「この人物の者さま専用ページ(マイページ)へ!<br>「モバイルエージェント」アプリからのご利用がおすすめで<br>「モバイルエージェント」 す! ●「記名被保険者の免許証有効期限」は誕生月 の翌月をご入力ください **引き続き、マイページのご登録をお願いいたします。** ご契約者・記名被保険者・車両所有者の情報をご確認いただき、 **『次へ進む』**をクリックしてください。

**お手続きいただきありがとうございました。**